4-454-824-**B2** (1)

# **SONY**

### Nešiojamas bevielis serveris

## **Greito veiksmų pradėjimo instrukcija**

### WG-C10 serija

### Kompiuterio vartotojams

### $(T)$

Dėkojame, kad įsigijote mūsų prekę. Perskaitykite šią greito veiksmų pradėjimo instrukciją, kai šį įrenginį naudojate kartu su kompiuteriu. Kai naudojate kartu su išmaniuoju telefonu arba planšetiniu kompiuteriu, žiūrėkite su šiuo įrenginiu komplektuojamą greito veiksmų pradėjimo instrukciją arba parsisiųskite "Quick Start Guide for Smartphone or Tablet users" iš nurodytos interneto svetainės. http://www.sony.net/pws/

### **Įrenginio dalys**

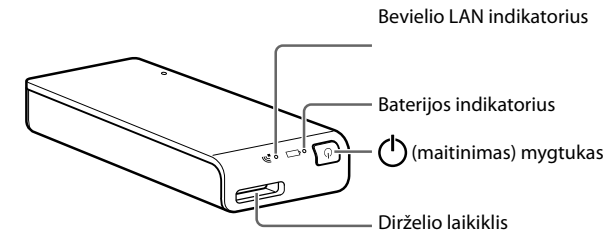

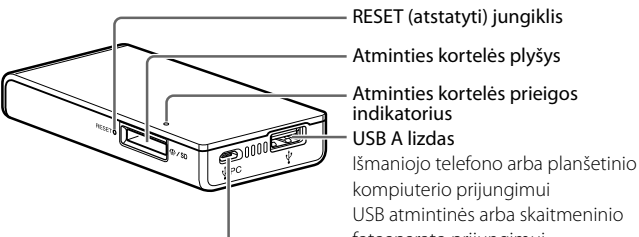

fotoaparato prijungimui USB mikro B lizdas

Šio įrenginio įkrovimui Prijungimui prie kompiuterio

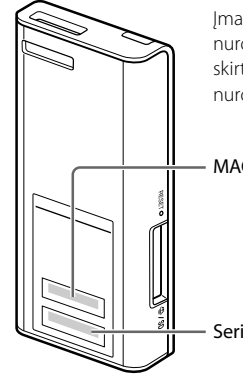

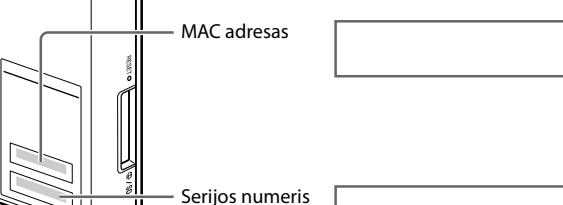

Įmanoma, šio įrenginio apačioje esančiame lipduke nurodytas MAC adresas ir serijos numeris bus reikalingi skirtingų nuostatų reguliavimui. Įrašykite juos žemiau nurodytoje vietoje.

## **Šio įrenginio indikatorius**

### **Baterijos indikatorius**

### **Įkrovimo indikatorius**

\* USB kintamosios srovės adapteris nėra komplektuojamas su šiuo irenginiu.

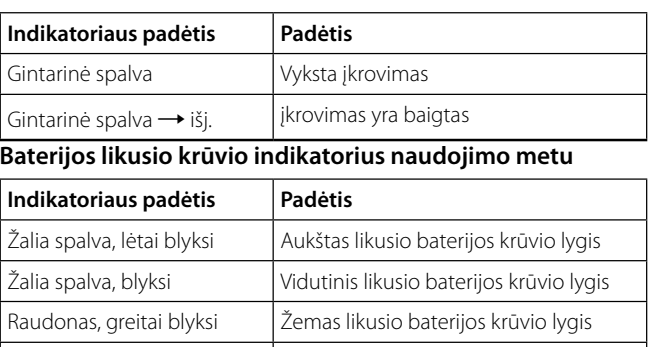

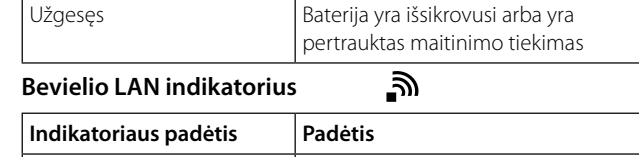

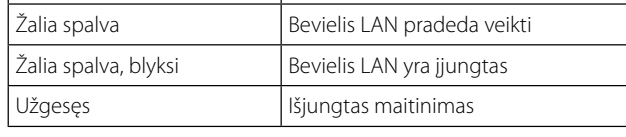

#### **Atminties kortelės prieigos indikatorius**

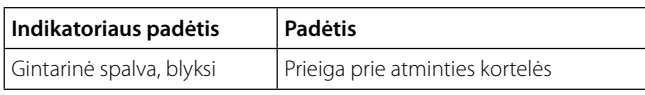

### **1 veiksmas. Šio įrenginio pastatymas**

Šis įrenginys turi įkraunamą bateriją. Prieš naudojimą įkraukite šį įrenginį.

Įkraukite šį įrenginį naudodami kompiuterį arba USB kintamosios srovės adapterį (nekompl.).

### **Kai įkraunate iš kompiuterio**

Prijunkite šį įrenginį prie kompiuterio USB kabeliu (kompl.).

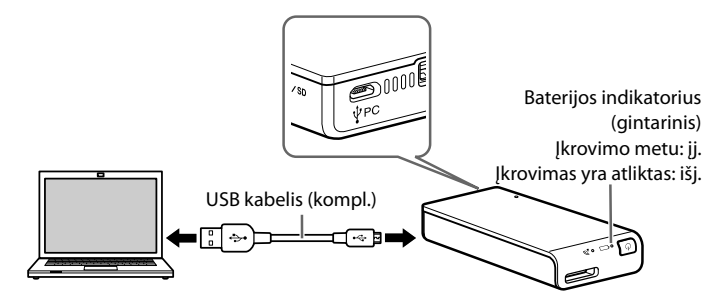

### Apytikslė įkrovimo trukmė: apytiksliai 8 valandos

### Vyksta įkrovimas:

• Bevielės LAN funkcijos naudoti neįmanoma.

#### **Kai įkrovimui naudojate USB kintamosios srovės adapterį (nekompl.)\***

Prijunkite USB kabelį (kompl.) prie šio įrenginio ir USB kintamosios srovės adapterio (nekompl.), po to prijunkite USB kintamosios srovės adapterį prie elektros lizdo.

Žiūrėkite pagalbos vadovėlį, kad gautumėte išsamesnę informaciją apie USB kintamosios srovės adapterius, kurių naudojimas su šiuo įrenginiu yra patvirtintas (http://rd1.sony.net/help/pws/c10/gb/).

Apytikslė įkrovimo trukmė: apytiksliai 3,5 valandos (kai naudojate AC-UD10)

Apytikslė įkrovimo trukmė skiriasi priklausomai nuo naudojamo USB kintamosios srovės adapterio (nekompl.).

#### Vyksta įkrovimas:

Spragtelėkite [File]  $\rightarrow$  [New Finder Window]. Ryšys yra nutrauktas, kai [Device] pasirodo jūsų atminties kortelės pavadinimas.

#### • Disko piktograma nepasirodo, kai atminties kortelė nėra prijungta prie šio įrenginio.

- Įmanoma nuskaityti ir įrašyti duomenis į atminties kortelę naudojant bevielį LAN.
- Neįmanoma naudoti prie šio įrenginio prijungto USB įrenginio.

Kai įkrovimas yra atliktas, užgęsta baterijos indikatorius. Kai įkrovimas yra atliktas, atjunkite USB kabelį.

## **Kita informacija**

### **Kaip tiekti maitinimą kitiems įrenginiams**

- **1 Prijunkite komplektuojamą USB kabelį\* prie įrenginio, kuriam tieksite maitinimą.**
	- \* Ryšiui su iOS įrenginiu naudokite specialų kabelį, kuris yra komplektuojamas su nurodytu įrenginiu.

### **Prieš maitinimo tiekimą**

- Įjunkite šio įrenginio maitinimą.
- Įsitikinkite, kad šio įrenginio likęs baterijos krūvis yra pakankamas.

### **Maitinimas**

- **1** Pelės dešiniuoju klavišu spragtelėkite iš užduočių skydelyje ekrano apatiniame dešiniame kampe.
- 2 Spragtelėkite [Available Networks/Connect to a network].
- Išsirinkite WG-C10-xxxxxx\*, po to spragtelėkite [Connect].
- Šio įrenginio išvesties srovės stiprumas yra maksimaliai 500 mA. Jeigu išvesties srovės stiprumas viršija 500 mA, kol vyksta maitinimo tiekimas, saugumo funkcija atjungia maitinimo tiekimą.
- **2 Prijunkite USB kabelio antrą galą prie šio įrenginio USB A lizdo.**

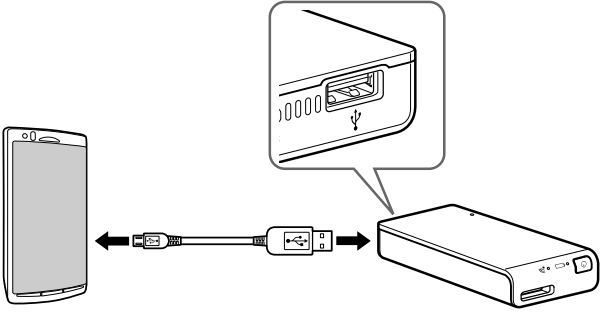

- $\Theta$  Spragtelėkite  $_{\text{ref}}$ [ $\parallel$  užduočių skydelyje ekrano apatiniame dešiniame kampe.
- Išsirinkite WG-C10-xxxxxx\*, po to spragtelėkite [Connect]. \* "xxxxxx" yra MAC adreso paskutiniai 6 skaičiai. Patikrinkite MAC adresą šios greito veiksmų pradėjimo instrukcijos skyriuje "Įrenginio dalys".

\* Žiūrėkite tiesioginio ryšio pagalbos vadovėlį, kur yra nurodytas maitinimo tiekimą remiančių įrenginių sąrašas. http://rd1.sony.net/help/pws/c10/gb/

### **Maitinimo išjungimas**

**1 Paspauskite (maitinimas) mygtuką (3 sekundes ar ilgiau).**

Užgęsta bevielio LAN indikatorius ir baterijos indikatorius.

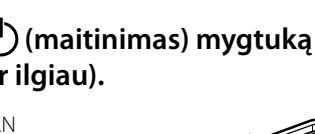

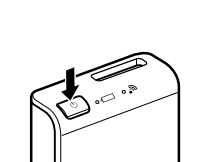

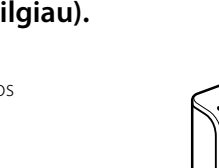

### **Pastaba**

Neišjunkite šio įrenginio maitinimo duomenų perdavimo metu.

### **Prekių ženklai**

- **1** Pelės dešiniuoju klavišu spragtelėkite vil užduočių skydelyje ekrano apatiniame dešiniame kampe.
- Spragtelėkite [Available Networks/Connect to a network].

#### **Windows 7/Windows 8**  $\Theta$  Spragtelėkite  $\text{m}$  užduočių skydelyje ekrano apatiniame

- Microsoft, Windows ir Windows Vista yra Microsoft Corporation registruoti prekių ženklai arba prekių ženklai JAV ir/arba kitose šalyse.
- Apple ir Mac OS yra Apple Inc. prekių ženklai, kurie yra registruoti JAV ir kitose šalyse.

Kiti šioje instrukcijoje panaudoti gaminių pavadinimai, prekybos pavadinimas, paslaugų pavadinimai ir t.t. yra atitinkamų kompanijų arba organizacijų prekių ženklai arba registruoti prekių ženklai. ™ ir ® ženklas nėra nurodyti šioje naudojimo instrukcijoje.

### **Windows USB ryšys**

**2 veiksmas.**

**Prijunkite šį įrenginį prie kompiuterio**

- **1 Įdėkite atminties kortelę į šio įrenginio kortelės plyšį.**
- **2 Prijunkite šį įrenginį prie kompiuterio komplektuojamu USB kabeliu.**

Teisingai nukreipkite kabelį.

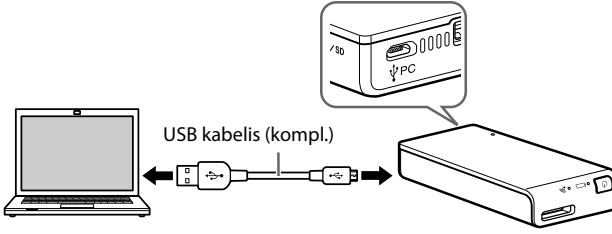

**3 Kompiuteriu atidarykite [Computer] (arba [My Computer] Windows XP operacinėje sistemoje).**

### **4 Ekrane patvirtinkite naujai atpažintą "Removable disk (E:)\*" piktogramą.**

Dabar galite prieiti prie aplankų ir failų atminties kortelėje.

\* Disko pavadinimas gali skirtis nuo "(E:)" priklausomai nuo kompiuterio.

### **Pastaba**

• Kitų USB įrenginių neįmanoma naudoti kartu su šiuo įrenginiu, kai jis yra prijungtas prie kompiuterio naudojant USB.

### **USB kabelio atjungimas**

- **1 Įsitikinkite, kad yra baigta prieiga prie šio įrenginio.**
- **2 Spragtelėkite (aparatūros 2 Spragtelėkite (aparatūros atjungimas) piktogramą užduočių skydelyje ekrano apatiniame dešiniame kampe.** Atvaizduojamas prie kompiuterio prijungtas įrenginys.
- **3 Spragtelėkite šį įrenginį.**
- **4 Patvirtinkite pranešimą "Safe to Remove Hardware" ir spragtelėkite [OK].**

Jeigu naudojate Windows 8, Windows 7 arba Windows XP, nereikia spragtelėti [OK].

**5 Atjunkite USB kabelį nuo kompiuterio.**

### **Mac USB ryšys**

**2 veiksmas. Prijunkite šį įrenginį prie kompiuterio**

- **1 Įdėkite atminties kortelę į šio įrenginio kortelės plyšį.**
- **2 Prijunkite šį įrenginį prie kompiuterio komplektuojamu USB kabeliu.** Teisingai nukreipkite kabelį.

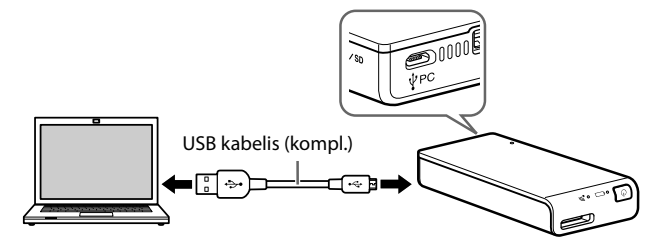

Dabar galite prieiti prie aplankų ir failų atminties kortelėje.

#### **Pastaba**

• Kitų USB įrenginių neįmanoma naudoti kartu su šiuo įrenginiu, kai jis yra prijungtas prie kompiuterio naudojant USB.

### **USB kabelio atjungimas**

- **1 Įsitikinkite, kad yra baigta prieiga prie šio įrenginio.**
- **2 Pertempkite šio įrenginio disko piktogramą ir užmeskite ją ant šiukšlių dėžės (Trash) piktogramos. Arba Finder spragtelėkite šio**  jrenginio diskasukio <u>•</u> (išstumti).
- **3 Atjunkite šį įrenginį nuo USB lizdo.**

### **Windows Bevielis LAN**

### **2 veiksmas. Prijungimas pirmą kartą**

#### **Pastabos**

- Kai šį įrenginį (WG-C10) prijungiate prie kompiuterio naudodami bevielį LAN, yra nutraukiamas kompiuterio interneto ryšys.
- Norėdami prijungti prie interneto, žiūrėkite pagalbos vadovėlį. • Jeigu šio įrenginio saugumas jau yra nustatytas, reikia įvesti raktą,
- kai pirmą kartą jį prijungiate prie kompiuterio. Tokiu atveju nereikia nustatyti 3 ir 4 veiksmo atlikimo metu.

#### **1 Įjunkite šio įrenginio maitinimą.**

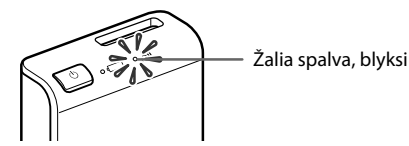

### **2 Prijunkite kompiuterį prie bevielio LAN.**

### **Windows XP/Windows Vista**

#### **Windows 7/Windows 8**

### **3 Patvirtinkite ryšį.**

#### **Pastabos**

- Kai naudojate Windows 7 arba Windows 8, įmanoma, atliekant sujungimą pasirodys įspėjimo pranešimas. Galite tęsti.
- Priklausomai nuo naudojimo aplinkos, įmanoma, šio įrenginio prijungimas prie kompiuterio užims kažkiek laiko.

### **3 veiksmas. Saugumo nustatymas**

Įsitikinkite, kad interneto naršyklėje nėra nustatytas įgaliotasis serveris. Jeigu yra, atšaukite jį ir elkitės taip.

**1 Įrašykite adresą Windows Internet Explorer adreso juostoje.** http://192.168.40.1:8080/

**2 Pasirodo saugos nustatymo langas. Lange išsirinkite [WPA2].**

- **3 Įveskite slaptažodį, kuris susideda iš daugmaž 8 skaičių arba raidžių.**
- **4 Dar kartą įveskite slaptažodį, kad patvirtintumėte, ir išsirinkite [OK].**
- **5 Bevielis LAN ryšys yra išjungtas, kai raktas yra nustatytas.**

Pereikite prie sekančios nuostatos 4 veiksme.

### **4 veiksmas Kartotinis prijungimas prie bevielio LAN**

### **1 Prijunkite šį įrenginį.**

#### **Windows XP/Windows Vista**

### Išsirinkite WG-C10-xxxxxx\*, po to spragtelėkite [Connect].

- dešiniame kampe. Išsirinkite WG-C10-xxxxxx\*, po to spragtelėkite [Connect].
- \* "xxxxxx" yra MAC adreso paskutiniai 6 skaičiai.
- Patikrinkite MAC adresą šios greito veiksmų pradėjimo instrukcijos skyriuje "Įrenginio dalys".

### **2 Įveskite slaptažodį.**

Įveskite 3 veiksmo atlikimo metu nustatytą slaptažodį, kaip nurodyta. Šis įrenginys dabar yra prijungtas.

Sekantį kartą nebereikės įvesti slaptažodžio, kai prijungsite prie įrenginio, kuris yra nustatytas naudojimui su šiuo įrenginiu.

### **Jeigu kilo autentifikavimo klaida:**

įmanoma, slaptažodis yra neteisingas.

#### **Jeigu pamiršote slaptažodį:**

paspauskite ir apytiksliai 10 sekundžių laikykite paspaustą RESET (atstatyti) jungiklį, kad grąžintumėte į pradinę padėtį. Po to iš naujo nustatykite slaptažodį atlikdami nuo 3 veiksmo.

LV6L

© 2013 Sony Corporation

Versta SIA "CMEDIA", 2014 info@cmedia.lv

### **Windows Bevielis LAN**

### **Prieiga**

### **Kai prijungiate prie atminties kortelės**

- **1 Įdėkite atminties kortelę į šį įrenginį.**
- **2 Prijunkite šį įrenginį prie kompiuterio naudodami LAN.**

**Spragtelėkite [Tool] → [Internet Options] → [Connect] [LAN Settings] Windows Internet Explorer meniu juostoje.**

## **3 Įveskite adresą Explorer adreso juostoje.**

### \\192.168.40.1

Pasirodo bendro naudojimo aplankas "memory card". Dabar galite nuskaityti ir įrašyti failus į atminties kortelę.

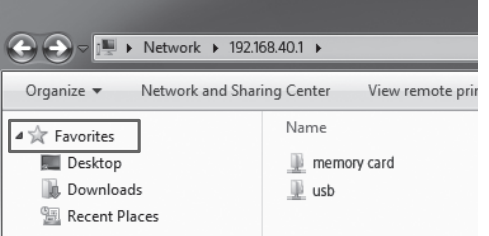

### **Įgaliotojo serverio nuostatų atšaukimas**

**Ištrinkite ženklą įgaliotojo serverio [Use a Proxy Server for your LAN] nuostatoje LAN nuostatų lange.**

#### **Patarimas**

• Prieš ženklo ištrynimą prisiminkite nuostatas.

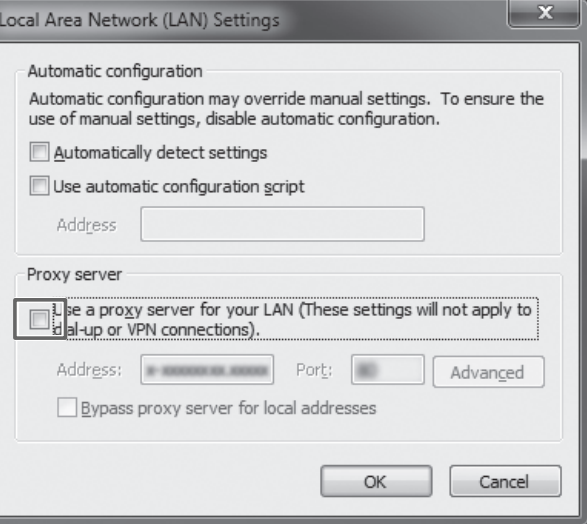

### **Įgaliotojo serverio nuostatų atnaujinimas**

• Pažymėkite įgaliotojo serverio [Use a Proxy Server for your LAN] nuostatą LAN nuostatų lange ir atšaukite su ja susijusias nuostatas.

### **Pastaba**

• Jeigu 3 veiksmo atlikimo metu nuostatų lange pakeitėte kalbą iš anglų į japonų, vietoj "\" įrašykite "¥".

#### **Patarimas**

• "Favorites" ir "shortcut" yra naudingi.

Kaip pažymėti "\\192.168.40.1" kaip "Favorites": pelės dešiniuoju klavišu spragtelėkite "Favorite", po to išsirinkite "Add current location to Favorites".

Kai spragtelėjate  $\widehat{\mathcal{P}}$  aukščiau nurodytoje  $0$ , įsitikinkite, kad ekrane yra atvaizduojama "WG-C10-xxxxxx".

### **Kai prijungiate prie USB įrenginio**

- **1 Prijunkite šį įrenginį prie USB įrenginio.**
- **2 Prijunkite šį įrenginį prie kompiuterio naudodami LAN.**
- **3 Įveskite adresą Explorer adreso juostoje.**

\\192.168.40.1

Pasirodo bendro naudojimo aplankas "usb". Dabar galite nuskaityti ir įrašyti failus į USB įrenginį.

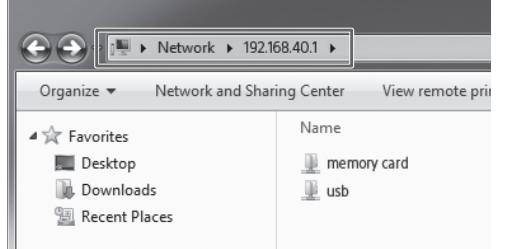

### **Mac Bevielis LAN**

### **2 veiksmas. Prijungimas pirmą kartą**

#### **Pastabos**

- Kai šį įrenginį (WG-C10) prijungiate prie kompiuterio naudodami bevielį LAN, yra nutraukiamas kompiuterio interneto ryšys.
- Norėdami prijungti prie interneto, žiūrėkite pagalbos vadovėlį. • Jeigu šio įrenginio saugumas jau yra nustatytas, reikia įvesti raktą, kai pirmą kartą jį prijungiate prie kompiuterio. Tokiu atveju nereikia nustatyti 3 ir 4 veiksmo atlikimo metu.

### **1 Įjunkite šio įrenginio maitinimą.**

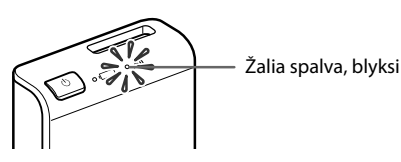

### **2 Prijunkite kompiuterį prie bevielio LAN.**

Spragtelėkite meniu juostoje ekrano viršutiniame dešiniame

kampe.

- Išsirinkite WG-C10-xxxxxx\*. Nustatykite slaptažodį, kaip nurodyta, ir spragtelėkite [join].
- \* "xxxxxx" yra MAC adreso paskutiniai 6 skaičiai. Patikrinkite MAC adresą šios greito veiksmų pradėjimo instrukcijos skyriuje "Įrenginio dalys".

### **3 Patvirtinkite ryšį.**

#### **Pastaba**

• Priklausomai nuo naudojimo terpės, įmanoma, šio įrenginio prijungimas prie kompiuterio užims kažkiek laiko.

### **3 veiksmas. Saugumo nustatymas**

Įsitikinkite, kad interneto naršyklėje nėra nustatytas įgaliotasis serveris. Jeigu yra, atšaukite jį ir elkitės taip.

### **1 Įveskite adresą Safari adreso juostoje.**

http://192.168.40.1:8080/

- **2 Pasirodo saugos nustatymo langas. Lange išsirinkite [WPA2].**
- **3 Įveskite slaptažodį, kuris susideda iš daugmaž 8 skaičių arba raidžių.**
- **4 Dar kartą įveskite slaptažodį, kad patvirtintumėte, ir išsirinkite [OK].**
- **5 Bevielis LAN ryšys yra išjungtas, kai raktas yra nustatytas.**

Pereikite prie sekančios nuostatos 4 veiksme.

### **4 veiksmas. Kartotinis prijungimas prie bevielio LAN**

### **1 Prijunkite šį įrenginį.**

- Spragtelėkite meniu juostoje ekrano viršutiniame dešiniame kampe.
- Išsirinkite WG-C10-xxxxxx\*. Nustatykite slaptažodį, kaip nurodyta, ir spragtelėkite [join].
- \* "xxxxxx" yra MAC adreso paskutiniai 6 skaičiai.

Patikrinkite MAC adresą šios greito veiksmų pradėjimo instrukcijos skyriuje "Įrenginio dalys".

### **2 Įveskite slaptažodį.**

Įveskite 3 veiksmo atlikimo metu nustatytą slaptažodį, kaip nurodyta. Šis įrenginys dabar yra prijungtas.

Sekantį kartą nebereikės įvesti slaptažodžio, kai prijungsite prie įrenginio, kuris yra nustatytas naudojimui su šiuo įrenginiu.

**Jeigu kilo autentifikavimo klaida:** įmanoma, slaptažodis yra neteisingas.

**Jeigu pamiršote slaptažodį:**

paspauskite ir apytiksliai 10 sekundžių laikykite paspaustą RESET (atstatyti), kad grąžintumėte į pradinę padėtį. Po to iš naujo nustatykite slaptažodį atlikdami nuo 3 veiksmo.

### **Mac Bevielis LAN**

### **Prieiga**

#### **Kai prijungiate prie atminties kortelės**

- **1 Įdėkite atminties kortelę į šį įrenginį.**
- **2 Prijunkite šį įrenginį prie kompiuterio naudodami LAN.**
- **3** Išsirinkite  $[Go] \rightarrow [Connect\ to\ Server...].$ **Įveskite "smb://192.168.40.1" kaip serverio adresą, po to spragtelėkite [Connect].**
- **4 Išsirinkite [Guest] [Connect].**

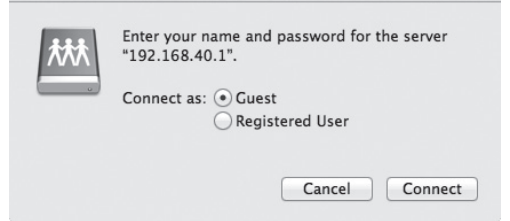

**5 Du kartus spragtelėkite [MEMORY CARD] kaip montuojamą tomą.**

Darbalaukyje pasirodo MEMORY CARD disko piktograma. Dabar galite nuskaityti ir įrašyti failus į atminties kortelę.

### **Įgaliotojo serverio nuostatų atšaukimas**

- **1 Paleiskite Safari, po to išsirinkite [Safari] [Preferences...]. Spragtelėkite [Advanced].**
- **2 Spragtelėkite [Change Settings...].** Pasirodo [Network] skydelis.
- **3 Pašalinkite žymėjimą [Web Proxy (HTTP)] nuostatai, po to spragtelėkite [OK].**

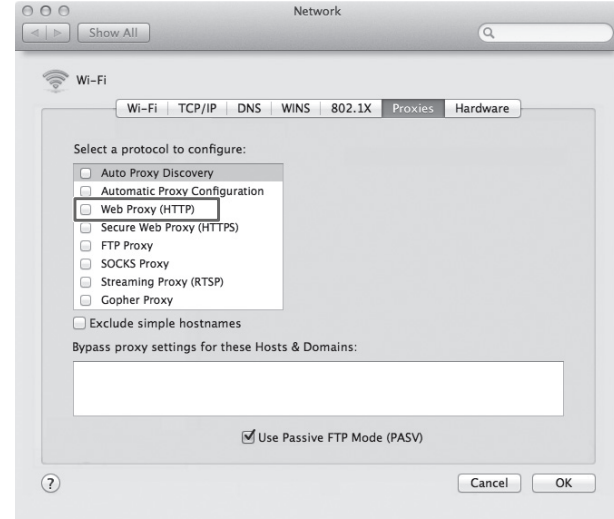

### **Įgaliotojo serverio nuostatų atnaujinimas**

• Pažymėkite [Web Proxy (HTTP)] ir atšaukite su ja susietas nuostatas.

#### **Kai prijungiate prie USB įrenginio**

- **1 Prijunkite šį įrenginį prie USB įrenginio.**
- **2 Prijunkite šį įrenginį prie kompiuterio naudodami LAN.**
- **3 Išsirinkite [Go] [Connect to Server...]. Įveskite "smb://192.168.40.1" kaip serverio adresą, po to spragtelėkite [Connect].**
- **4 Išsirinkite [Guest] [Connect].**

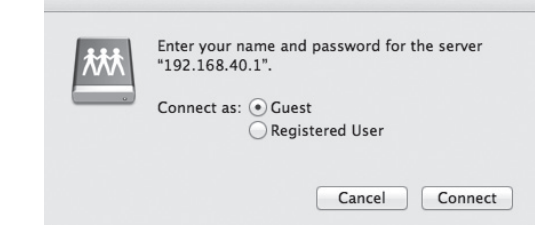

**5 Du kartus spragtelėkite [USB] kaip montuojamą tomą.**

Darbalaukyje pasirodo USB disko piktograma. Dabar galite nuskaityti ir įrašyti failus į USB įrenginį.